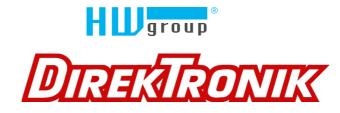

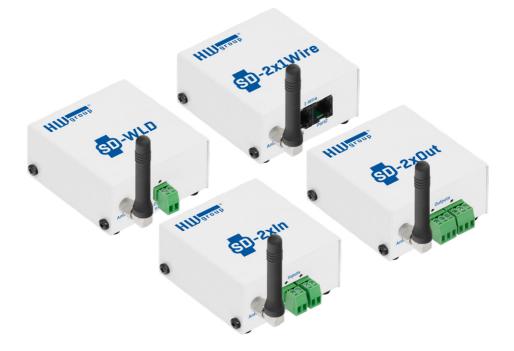

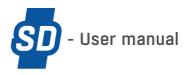

# **Safety Notices**

The device complies with regulations and standards in force in the Czech Republic and the European Union. The device has been tested and is supplied in working order. To keep the device in this condition, it is necessary to adhere to the following safety and maintenance instructions.

Using the device in a manner other than prescribed by the manufacturer may cause its safeguards to fail!

The power supply outlet or disconnection point must be freely accessible.

The device must not be used in particular under any of the following conditions:

- The device is noticeably damaged
- The device does not function properly
- Unfastened parts can move inside the device
- The device has been exposed to moisture or rain
- The device has been serviced by unauthorized personnel
- The power adapter or power supply cable are noticeably damaged
- If the device is used in a manner other than designed for, the protection provided by the device may fail.
- The local electrical system must include a power switch or a circuit breaker and overcurrent protection.

The manufacturer warrants the device only if it is powered by the supplied power adapter or an approved power supply.

If you have any problems with installing or operating the device, please contact the technical support:

HW group s.r.o. http://www.hw-group.com email: support@HWg.cz

Formanská 296 Prague, 149 00 Phone: +420 222 511 918 Direktronik AB http://www.direktronik.se info@direktronik.se support@direktronik.se

Konsul Johnsons väg 15 149 45 Nynäshamn +46 8 524 00 700

Before contacting technical support, please have at hand the exact type of your device (at the type plate) and, if known, the firmware version (see later in this manual).

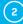

## **Table of Contents**

| Technical specifications                   | 4              |
|--------------------------------------------|----------------|
| Connectors                                 | 6              |
| 20100180 SD-2x1Wire                        | 6              |
| 20100181 SD-2xIn                           | 7              |
| 20100182 SD-2xOut                          | 8              |
| 20100183 SD-WLD<br>Setting up              | 9<br><b>10</b> |
| 1. Connecting the cables                   | 10             |
| 2. Configuring the IP address - HWg Config | 10             |
| WWW interface of the device                | 10             |
| WWW interface                              | 11             |
| Home                                       | 11             |
| General Setup                              | 13             |
| WiFi                                       | 14             |
| Portal                                     | 17             |
| System                                     | 18             |
| WiFi Radio                                 | 20             |
| Connecting SD devices to SensDesk portal   | 20             |
| Using the mobile phone app                 | 26             |
| Mechanical dimensions                      | 26             |

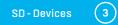

# **SD devices**

The SD family contains simple devices for monitoring temperature, humidity and other parameters or for detecting water leaks, smoke or open windows and doors. The devices connect via wired Ethernet or wireless WiFi to the SensDesk cloud portal.

## The SD devices family includes:

*SD-2x1Wire plain* – a device for connecting thermometers, hygrometers, or other sensors via the 1-Wire bus. Allows connecting four 1-Wire or 1-Wire UNI sensors.

*SD-2xIn plain* – a device for connecting a door or window contact, a PIR motion detector or a smoke or gas detector, with a dry contact output. Allows connecting 2 independent sensors. *SD-WLD plain* – water leak detector with a moisture-sensing cable. Allows connecting 1 sensing cable of up to 85m length.

SD-2xOut plain – a device with two outputs that can be controlled from the SensDesk portal.

#### **Basic features**

- Wired Ethernet as well as WiFi 802.11 b/g/n (2.4GHz)
- Support for simultaneous Ethernet and WiFi operation (for easy setup)
- 5V or PoE power
- Simple installation, supports DHCP
- Embedded WEB server
- · Security protected with a password
- · Support for the SensDesk portal

## **Technical specifications**

| Ethernet            |                                  |
|---------------------|----------------------------------|
| Interfaces          | RJ45 (10/100BASE-T)              |
| Supported protocols | IP: ARP, TCP/IP (HTTP, HWg-Push) |

| External sensors (SD-2x1Wire | e only)                                                                                                    |
|------------------------------|----------------------------------------------------------------------------------------------------|
| Port / connector             | Port1, Port2 / RJ11 (1-Wire)                                                                                              |
| What can be connected        | 4 external temperature or humidity sensors at each port.<br>2 combined temperature + humidity sensors are also supported. |
| Sensor types                 | Only sensors by HW group s.r.o.                                                                                           |
| Sensors / distance           | Max. 4 probes / values (max. 60 m total length per port)                                                                  |
| Alarm LED                    | Port1 - Alarm SENS - lights up in case of alarm at the sensor                                                             |

(4)

| DI – Dry Contact Inputs (SD-2 | xIN only)                                                                            |
|-------------------------------|--------------------------------------------------------------------------------------|
| Port / connector              | I1, I2 / terminal block ø 2 mm                                                       |
| Туре                          | Digital Input (supports NO/NC Dry contact)                                           |
| Sensitivity                   | 1 (On) = 0-500 $\Omega$ (right pin on the terminal block can be connected to 5V GND) |
| Max. distance                 | Up to 50 m                                                                           |
| LED                           | 2× green – input closed                                                              |

| DI – Dry Contact Inputs (SD-V | /LD only)                                     |
|-------------------------------|-----------------------------------------------|
| Туре                          | Moisture sensing cable                        |
| Connector                     | Terminal block                                |
| Sensor states                 | O = OK, 1 = flooded, 2 = cable disconnected   |
| Sensing cable length          | Up to 85 m                                    |
| Cable extension               | May be extended by at most 100 m, AWG 24      |
| LED                           | 1× green - closed or disconnected cable input |

| Power                     |                             |
|---------------------------|-----------------------------|
| Supply voltage            | 5VDC / 250 mA               |
| Connector                 | Jack Ø 3.5×1.35 / 10 [mm]   |
| PoE (Power over Ethernet) | RJ45 - IEEE 802.3af Class 0 |

| Common LEDs |                                                                               |
|-------------|-------------------------------------------------------------------------------|
| LINK        | Green – Ethernet connection status                                            |
| Activity    | Yellow - Ethernet activity                                                    |
| WiFi        | Blue - connected (lit), searching (slow flashing), connecting (fast flashing) |

| Push-button |                                                                                  |
|-------------|----------------------------------------------------------------------------------|
| Reset       | To restore factory defaults: press and hold for 5 seconds after connecting power |

| WiFi                |                                                                 |
|---------------------|-----------------------------------------------------------------|
| Supported standards | 802.11 b/g/n                                                    |
| Frequency           | 2,4GHz                                                          |
| Output power        | +19.55 dBm output power in 802.11b mode<br>+16 dBm for 802.115n |
| Security            | WEP/WPA/WPA2 PSK/WPA2 TSK/WPS                                   |
| Antenna             | External, RPSMA                                                 |

| Miscellaneous             |                                                                                 |
|---------------------------|---------------------------------------------------------------------------------|
| Operating temperature     | -10 to +60 °C (for the device – sensors may support different operating ranges) |
| Dimensions / weight       | 67×78×33 [mm] / 250 g                                                           |
| Electromagnetic radiation | CE / FCC Part 15, Class B                                                       |
| EMC                       | EN 55022, EN 55024, EN 61000                                                    |

5

### SD-2x1Wire 20100180

- Ethernet for a wired internet connection in case of LAN operation, or for initial configuration in case of WiFi operation. Can be used to power the device via PoE (Power over Ethernet).
- *Temp/Humidity* for connecting up to 4 temperature or humidity sensors/values. The limit is two values per port. The sensor cable can be up to 60m long (per port).
- Power connector for a 5V power supply if the device is powered from an external adapter.
- *Digital Inputs* for connecting dry contact sensors.

#### LED indicators

- *Link* green LED indicates an active network connection.
- Activity flashing yellow LED indicates ongoing communication over the wired network connection.
- WiFi blue LED indicates an active connection to a WiFi Access Point. While establishing the connection, flashing LED indicates status.
- Alarm LED two LEDs in the Port1 and Port2 connectors. When lit, the LEDs indicate Alarm state at the respective connector.

#### **Buttons**

- Reset to reset the device to factory defaults.
- 1. Turn the device off.
- 2. Press and hold the button.
- 3.Turn the device on and hold the button for another 5 seconds.
- 4. All LEDs light up in sequence.
- 5.Turn the device on again, factory defaults are restored.

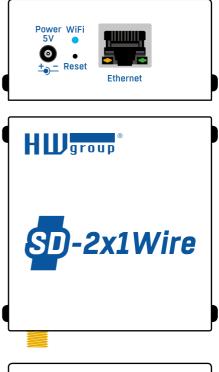

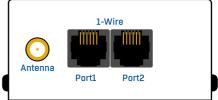

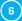

### SD-2xln 20100181

- Ethernet for a wired internet connection in case of LAN operation, or for initial configuration in case of WiFi operation. Can be used to power the device via PoE (Power over Ethernet).
- Power connector for a 5V power supply if the device is powered from an external adapter.
- *Digital Inputs* for connecting dry contact probes.

#### LED indicators

- *Link* green LED indicates an active network connection.
- Activity flashing yellow LED indicates ongoing communication over the wired network connection.
- WiFi blue LED indicates an active connection to a WiFi Access Point. While establishing the connection, flashing LED indicates sensor status.
- Inputs when lit, indicates that the contact at the digital input is closed.

#### **Buttons**

- Reset to reset the device to factory defaults.
- 1. Turn the device off.
- 2. Press and hold the button.
- 3.Turn the device on and hold the button for another 5 seconds.
- 4. All LEDs light up in sequence.
- 5.Turn the device on again, factory defaults are restored.

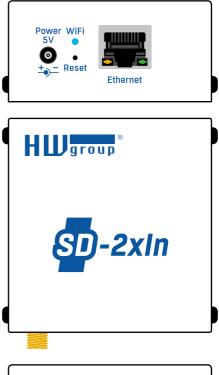

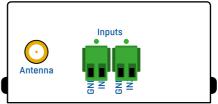

(7)

## SD-2xOut 20100182

- Ethernet for a wired internet connection in case of LAN operation, or for initial configuration in case of WiFi operation. Can be used to power the device via PoE (Power over Ethernet).
- Power connector for a 5V power supply if the device is powered from an external adapter.

#### LED indicators

- *Link* green LED indicates an active network connection.
- Activity flashing yellow LED indicates ongoing communication over the wired network connection.
- WiFi blue LED indicates an active connection to a WiFi Access Point. While establishing the connection, flashing LED indicates status.
- *Outputs* when lit, the corresponding relay contact is closed.

#### **Buttons**

- Reset to reset the device to factory defaults.
- 1. Turn the device off.
- 2. Press and hold the button.
- 3.Turn the device on and hold the button for another 5 seconds.
- 4. All LEDs light up in sequence.
- 5.Turn the device on again, factory defaults are restored.

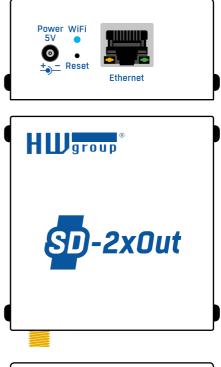

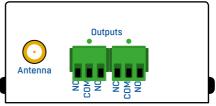

8

### SD-WLD 20100183

- Ethernet for a wired internet connection in case of LAN operation, or for initial configuration in case of WiFi operation. Can be used to power the device via PoE (Power over Ethernet).
- Power connector for a 5V power supply if the device is powered from an external adapter.

#### LED indicators

- *Link* green LED indicates an active network connection.
- Activity flashing yellow LED indicates ongoing communication over the wired network connection.
- WiFi blue LED indicates an active connection to a WiFi Access Point. While establishing the connection, flashing LED indicates status.
- WLD sensig cable LED when lit, the detection cable is moist or disconnected.

#### **Buttons**

- Reset to reset the device to factory defaults.
- 1. Turn the device off.
- 2. Press and hold the button.
- 3.Turn the device on and hold the button for another 5 seconds.
- 4. All LEDs light up in sequence.
- 5.Turn the device on again, factory defaults are restored.

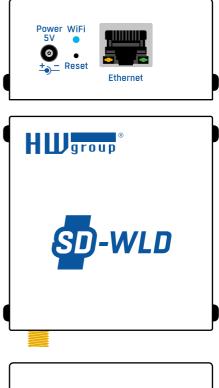

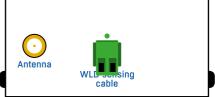

9

## Setting up

### 1. Connecting the cables

- Connect the device to the Ethernet (with a patch cable to a switch, or a cross-over cable to a PC).
- Plug the power adapter into a power outlet and connect it to the power connector.
- The green Power&Mode LED in the RJ45 connector lights up.
- If the Ethernet connection works properly, the LINK (amber) LED lights up after a short while, and then flashes whenever data transfer takes place (activity indication).
- Rapidly flashing yellow LINK LED indicates communication with the DHCP server.

### 2. Configuring the IP address – HWg Config

The tool is available for download at www.HW-group.com -> Software -> HWg Config.

- Click the icon to run HWg-Config. The program automatically searches for connected devices.
- To search for devices, click the Find Devices icon.
- The program searches for devices in your local network. Double-click a MAC address to open a basic device configuration dialog.

#### Configure the network parameters

- IP address / HTTP port (80 by default)
- Network mask
- · Gateway IP address for your network
- · Device name (optional)

Click Apply Changes to save the settings.

#### Restoring factory defaults

- Right-click the device MAC address. Within 60 seconds after powering up the unit, factory defaults can be restored using HWg-Config.
- Press and hold the **RESET** button and connect the power adapter. Hold the button for about another 5 seconds, until all LEDs light up.

### WWW interface of the device

#### To open the WWW interface of the device:

- Enter the device IP address in a web browser.
- Click the underlined IP address in HWg-Config.

| HWgro             | Version:           | Hw' goup,        |                      | ok settings<br>192,168,101 | .99          | 1   | Book.    |       |
|-------------------|--------------------|------------------|----------------------|----------------------------|--------------|-----|----------|-------|
| n Dgr o           |                    | the HW group dev | Netmask:             | 255.255.252<br>192.168.100 |              | *   | Eind Dev | rices |
| Device list       |                    |                  |                      |                            |              |     |          |       |
| MAC               | Name               | -p               | Device type          | Pot                        | Parameters   |     |          |       |
| 00:0A 59:04 A0:A0 | Poseidon Hwg       | 132 168 101 211  | Poneidon2 model 3468 | 80                         | TCP setup=Y, | DHC | PwY      |       |
| 00 0A 59 04 F0 F5 | Danocles2 MINI     | 192 168 101 234  | Danocles2 model MINI | 80                         | TCP setup=N. | DHC | Per      |       |
| 02:04:59:04:FD:FD | Poseidon2 3268     | 192 168 101 235  | Poseidon2 model 3268 | 80                         | TCP setup=N, | DHC | Per      |       |
| 02:04:59:04:FE:53 | SD-Input 5904-F853 | 192 168 101 236  | SD-Eth               | 80                         | TCP setup=N. | DHC | Per      |       |
| 00.0A.59.05.05.A1 | SD-0utput 5905-054 | 132 168 101 237  | SD-Eth               | 80                         | TCP setup=N. | DHC | Petr     |       |
| 00:0A 59:05:05:8C | SD-TWire 5905-0580 | 192 168 102 1    | SD - Eth             | 80                         | TCP setup=N. | DHC | P+Y      |       |
| 0204-5904-48AA    | STE2               | 192.168.102.12   | STE2-Eth             | 80                         | TCP setup+N. | DHC | PeY      |       |
| 02:04:59:04:05:F4 | Poseidon2 3266     | 192.168.103.200  | Poseidon2 model 3266 | 80                         | TCP setup=Y. | DHO | Pary     |       |
| 00:04:59:04:44:51 | Danocles2MINI      | 192 168 103 219  | Danocles2 model MNI  | 80                         | TCP setup=N. | DHC | Pvy      |       |
| 00:0A 59:02:16:90 | Poseidon2 3468     | 192 168 103 222  | Poseidon2 model 3468 | 80                         | TCP setup=N. | DHC | PelY     |       |
| 00.04.59.04.80-F5 | Hwg-STE Plus       | 192 168 103 243  | Hw/pSTE Plus         | 80                         | TCP setup-Y. | DHO | Puly     |       |
| 020459040495      | STE2               | 192 168 103 244  | STE2-Eb              | 80                         | TCP setup=N. | DHC | Per      |       |
| <                 |                    |                  |                      |                            |              |     |          | >     |

| Name:                   |                      | IP address: Port:        |             |  |  |  |
|-------------------------|----------------------|--------------------------|-------------|--|--|--|
| SD-1Wire 5005-05DC      |                      | 192.160.102.1 (DHCP) :   | 00          |  |  |  |
|                         |                      | Enable DHCP              |             |  |  |  |
|                         |                      | MAC.                     |             |  |  |  |
| 255.255.252.0           | (DHCP)               | 00:0A:59:05:05:BC        |             |  |  |  |
| Gatoway:                |                      | FW version:              |             |  |  |  |
| 192.168.100.1           | 192.168.100.1 (DHCP) |                          | 1.1.13      |  |  |  |
| Enable IP access filter |                      | Device type:             |             |  |  |  |
|                         | is much              | SD - Eth (83)            |             |  |  |  |
| IP filter value:        |                      | DHCP:                    |             |  |  |  |
| 0.0.0.0                 |                      | Supported                |             |  |  |  |
| IP filter mask:         |                      | Enable NVT               |             |  |  |  |
|                         |                      | Enable TCP setup         | Open        |  |  |  |
| Default values          |                      | Enable TEA authorisation |             |  |  |  |
| j∯ Load <u>d</u> e      | faults               | Enduro TEM dutitutisat   |             |  |  |  |
|                         |                      |                          |             |  |  |  |
|                         |                      | Check if new IP addres   | ss is empty |  |  |  |

| HW gro            |                    | Hw' goup.       | con IP addre        |               | 20                 | ? Sbout | ces |
|-------------------|--------------------|-----------------|---------------------|---------------|--------------------|---------|-----|
| Device list       |                    |                 |                     |               |                    |         |     |
| MAC               | Name               | -p              | Device type         | Pot           | Parameters         |         |     |
| 00:0A.59:04:A0:A0 | Poseidon Hwg       | 132 168 101 211 | Poseidon2 model 346 | 8 80          | TCP setup=Y, D     | HCP-Y   |     |
| 00 0A 59 04 F0 F5 | Danocles2MINI      | 192 168 101 234 | Danocles2 model MIN | 80            | TCP setup=N, D     | HCP+Y   |     |
| 00:04:59:04:FD:FD | Poseidon2 3268     | 192 168 101 225 | Poseidon2 model 326 | 80            | TCP setup=N, D     | HCPHY   |     |
| 02-04-59-04-FB-53 | SD-Input 5904-F853 | 192.168.101.236 | SD-Eth              | 80            | TCP setup=N, D     | HCPvY   |     |
| 00:0A 59:05:05 A1 | SD-Output 5905-054 | 192.168.101.237 | SD - Eth            | 80            | TCP setup=N, D     | HCP+Y   |     |
| 00 0A 59 05 05 BC | SD-TWire 5905-058  | C 192.168.102.1 | SD - Eth            | Show detail : | ettings of device. |         |     |
| 00:04:59:04:48:AA | STE2               | 192.168.102.12  | STE2-Eth            |               |                    | _       |     |
| 00:04:59:04:05:F4 | Poseidon2 3266     |                 | Poseidon2 model     |               | Browser (port 80   | )       |     |
| 02-04-59-04-44-51 | Danocles2MINI      |                 | Danocles2 mode      | Open TCP Se   | tup (port 99)      |         |     |
| 00:0A 59:02:16:90 | Poseidon2 3468     |                 | Poseidon2 model     | Download de   | rvice configuratio | in      |     |
| 00.04.59.04.80.F5 | Hwg-STE Plus       | 192 168 103 243 |                     |               | e configuration    |         |     |
| 00.04.59.04.04.95 | STE2               | 192 168 100 244 | STE2-Eth            |               |                    |         |     |
| <                 |                    |                 |                     | Load default  | values             |         | >   |
| eady              |                    |                 |                     | Export Devic  |                    |         |     |

(10)

## WWW interface

All SD devices have the same graphical WWW interface. They only differ in the logo and the I/O information.

### Home

| SD-1Wire 5905-05BC         | × +                |                    |               |        |
|----------------------------|--------------------|--------------------|---------------|--------|
| $\rightarrow$ C $\bigcirc$ | ) 192.168.102.1    | ··· 🛛 🏠 🗠          | λ Vyhledat    | \ ⊡    |
| SD-1Wire                   | •                  |                    |               | HWgrou |
|                            | 5                  |                    |               | 1.1.1  |
| HOME GENERAL SETUP         | WIFI PORTAL SYSTEM |                    |               |        |
| Base Information           |                    |                    |               |        |
| Device Name                |                    | SD-1Wire 5905-05BC |               |        |
| Time                       |                    | 16:06:03           |               |        |
| Date                       |                    | 08.03.2019         |               |        |
| [ Sensors ]                | NAME               | ТҮРЕ               | CURRENT VALUE |        |
| 3267, 26c30ct807200892     | 26c30ct807200892   | Humidity           | 25.4 %RH      |        |
| 4267, 28ab10f8072008d2     | 20ab10f8072008d2   | Temp.              | 26.5 °C       |        |
|                            |                    |                    |               |        |
|                            |                    |                    |               |        |
|                            |                    |                    |               |        |
|                            |                    |                    |               |        |
|                            |                    |                    |               |        |
|                            |                    |                    |               |        |
|                            |                    |                    |               |        |

#### **Base Information**

- Device Name distinguishes individual devices in larger installations. The name is factorygenerated and uniquely identifies the device.
- *Time* current time on the device clock. The time can be configured automatically over the Internet or from the SensDesk portal. In case of automatic configuration, correct value means that the device can access the Internet. UTC time must be always synchronous with the SensDesk portal.
- Date current date on the device clock. The date can be configured automatically over the Internet or from the SensDesk portal. In case of automatic configuration, correct value means that the device can access the Internet. UTC time must be always synchronous with the SensDesk portal.

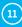

#### [Sensors] (SD-1Wire + SD-Water)

Lists current sensor readings and digital input (dry contact) states.

- ID shows the short and full sensor IDs. The short ID is used for automated processing (contains only numbers). The full ID corresponds to the 1-Wire sensor ID, it is always unique and may contain letters.
- Name sensor name, used for easier identification in large systems. Always corresponds to the full 1-Wire sensor ID, which is also found physically on the sensor.
- Type identifies the sensor type.
- Current value current reading, including the unit.

#### [Relay Outputs]

- ID shows the ID of the output.
- Name name of the output, used for easier identification in large systems. Always includes the word "Output" + the output ID.
- Type shows the output type.
- Current value current state of the output.

#### [Digital Inputs]

- ID shows the ID of the input.
- Name name of the input, used for easier identification in large systems. Always includes the word "Input" + the input ID.
- Type shows the input type.
- Current value current state of the input.

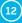

## **General Setup**

| -> C' 🏠 🛛 🕄 🔏          | 192.168.102.1/general_setup.xml | 🖸 🗘 Vyhledat 🛛 🛝 🖸                                       |
|------------------------|---------------------------------|----------------------------------------------------------|
| -                      |                                 | HUarau                                                   |
| SD-1Wire               |                                 | n LD grou                                                |
|                        |                                 | 1.1.1                                                    |
| HOME GENERAL SETUP W   | IFI PORTAL SYSTEM               |                                                          |
|                        |                                 |                                                          |
| Base                   |                                 |                                                          |
| NAME                   | VALUE                           | DESCRIPTION                                              |
| Temperature unit       | Celsius ~                       | Celsius/Fahrenheit/Kelvin                                |
| Network                |                                 |                                                          |
| NAME                   | VALUE                           | DESCRIPTION                                              |
| DHCP                   |                                 | DHCP Enable/Disable                                      |
| IP Address             | 192.168.102.1                   | A.B.C.D                                                  |
| Network Mask           | 255.255.252.0                   | A.B.C.D                                                  |
| Galeway                | 192.168.100.1                   | A.B.C.D                                                  |
| DNS Primary            | 192.168.100.237                 | A.B.C.D                                                  |
| DNS Secondary          | 192.168.100.28                  | A.B.C.D                                                  |
| HTTP Port              | 80                              | Default 80                                               |
|                        |                                 |                                                          |
| Security: Device Admin |                                 |                                                          |
| NAME                   | VALUE                           | DESCRIPTION                                              |
| Username               |                                 | Admin username/password for device configuration changes |
| Password               |                                 | [0 to 16 characters]                                     |

#### Base

• *Temperature Unit* – unit for displaying temperature. Options are Celsius/Fahrenheit/Kelvin. Safe range values are automatically recalculated according to the selection.

#### Network

Only the wired (RJ-45) network connection is configured here. Use the WiFi tab to configure the wireless connection.

- DHCP enables IP address configuration via a DHCP server if available. Decision whether or not to enable DHCP depends on the user needs and your network administrator.
- IP Address IP address of the device. Assigned by your network administrator.
- Network Mask network mask. Assigned by your network administrator.
- Gateway IP address of the default gateway. Assigned by your network administrator.
- DNS Primary / DNS Secondary IP address of your DNS server. Assigned by your network administrator.
- HTTP Port port number where the built-in WWW server listens. It may be useful to change
  the port number, for instance, if multiple devices need to be accessible from external networks
  via a router. Ask your network administrator whether or not you need to change this value.
  The default port is 80.

#### Security: Device Admin

• Username / Password – user name and password for securing access to SD devices.

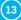

## WiFi

When WiFi is off, only the option to enable it is shown:

| 🔗 SD-1Wire 5905-05BC | × +                                                   |                | - 🗆 ×   |
|----------------------|-------------------------------------------------------|----------------|---------|
| -) → C' @            | (i) 192.168.102.1/wifi.xml?unique=0.42878691839673544 | 🗵 🏠 🔍 Vyhledat | \ ⊡ ≡   |
| SD-1Wi               | re                                                    |                | HWgroup |
|                      | 0                                                     |                | 1.1.13  |
| HOME GENERAL SETU    | JP WIFI PORTAL SYSTEM                                 |                |         |
| WiFi Setup           |                                                       |                |         |
| NAME                 | VALUE                                                 | DESCRIPTION    |         |
| WiFi Enable:         |                                                       | Enable/Disable |         |
|                      |                                                       |                | Save    |

After enabling WiFi, more options are available:

| > C' 🏠 🧻           | 2 192.168.102.1/wifi.xml |           | … ⊠ ☆          | Q Vyhledat                | III\ (               |
|--------------------|--------------------------|-----------|----------------|---------------------------|----------------------|
| SD-1Wire           | C                        |           |                |                           | H U grou             |
| <b>S</b> U-TAAILe  |                          |           |                |                           | 1.1.1                |
| HOME GENERAL SETUP | WIFI PORTAL SYSTEM       |           |                |                           |                      |
|                    |                          |           |                |                           |                      |
| Information        |                          |           |                |                           |                      |
| WIFI modem state:  |                          | Connected |                |                           |                      |
| Current SSID:      |                          | Poseidon  |                |                           |                      |
| Current BSSID:     |                          | FC:EC:DA: | 3E:39:E6       |                           |                      |
| Current RSSI       |                          | -82       |                |                           |                      |
| Signal Quality:    |                          | 36%       |                |                           |                      |
| Current Channel:   |                          | o         |                |                           |                      |
| WiFi Setup         |                          |           |                |                           |                      |
| NAME               | VALUE                    |           | DESCRIPTION    | 1                         |                      |
| WiFi Enable:       |                          |           | Enable/Disabl  | e                         |                      |
| SSID:              | Poseidon                 | ]         | string, AP's S | SID                       |                      |
| Password:          | •••••                    | Show 🗆    | string, MAX: 6 | 1 bytes ASCII             |                      |
| BSSID              |                          | 1         | string, AP's M | AC address, for several A | Ps may have the same |
|                    |                          |           | SSID           |                           |                      |
| Network            |                          |           |                |                           |                      |
| NAME               | VALUE                    |           | DESCRIPTION    | 1                         |                      |
| DHCP               |                          |           | DHCP Enable/   | Disable                   |                      |
| IP Address         | 192.168.102.0            |           | A.B.C.D        |                           |                      |
| Network Mask       | 255.255.252.0            |           | A.B.C.D        |                           |                      |
| Gateway            | 192.168.100.1            |           | ABCD           |                           |                      |
| DNS Primary        | 192.168.100.237          |           | ABCD           |                           |                      |
| DNS Secondary      | 192.168.100.28           |           | ABCD           |                           |                      |
|                    |                          |           |                |                           | Save                 |
|                    |                          |           |                |                           | Save                 |
| Wifi Scan List     |                          |           |                |                           |                      |
| This obtain List   |                          |           |                |                           |                      |

14

#### Information

- WiFi modem state displays the WiFi modem status.
  - Disable WiFi turned off.
  - Wait for power on waiting for the WiFi module to switch on.
  - Init WiFi module is being initialized.
  - *Connecting* connection is being established.
  - SSID check SSID is being verified.
  - Connected connected to the selected WiFi network.
  - Network wifi scan looking for available WiFi networks.
  - Wait for scan waiting for the WiFi network scan to start.
- *Current SSID* name of the network to which the device is currently connected. The parameter is not shown if the device is not connected to any WiFi network.
- Current BSSID ID of the WiFi network access point to which the device is currently connected. The parameter is not shown if the device is not connected to any WiFi network.
- Current RSSI relative received signal strength indication. The higher the RSSI, the stronger the signal.
- Signal Quality WiFi signal strength in % and with a graphical indication.
- Current Channel WiFi channel used by the device for the connection. The parameter is not shown if the device is not connected to any WiFi network.

#### WiFi Setup

- *WiFi Enable* enables or disables WiFi. The wireless interface is disabled by default. After enabling, the device restarts.
- SSID name of the WiFi network to which the device should connect. If the network name is not known, use the Scan AP function at the bottom of the page.
- Password network password. If you don't know it, contact your network administrator.
- BSSID WiFi access point identifier (MAC address). Optional.

#### Network

WiFi network parameters. Only the wireless interface is configured here. To configure wired Ethernet (RJ-45), use the General Setup tab.

- DHCP enables IP address configuration via a DHCP server if available. Decision whether or not to enable DHCP depends on the user needs and your network administrator.
- IP Address IP address of the device. Assigned by your network administrator.
- Network Mask assigned by your network administrator.
- Gateway IP address of the default gateway. Assigned by your network administrator.
- DNS Primary / DNS Secondary IP address of your DNS server. Assigned by your network administrator.

#### WiFi Scan List

- SSID name of the discovered WiFi network.
- BSSID access point identifier (MAC address).
- Channel WiFi channel used by the access point.
- Security WiFi security type.
- Signal signal level in decibels. The higher the value, the better. Attention: -60 is better than
   -90! Highlighted row indicates the AP that is currently used.

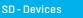

(15)

#### Connecting to a discovered WiFi

- By clicking the SSID of the discovered network, WiFi settings are filled in. Only the password needs to be specified manually. The BSSID field remains empty. This is the default setting. When the AP changes, the device reconnects automatically.
- By clicking the BSSID, the MAC address of the specific AP (BSSID) is filled in, in addition to the network name (SSID). The SD device then connects to this specific AP and will not try to change APs in multi-AP networks.

| 🔗 SD-1Wire 5905-05BC | × +                                                                                              |                                                 | N= -                                                                          |     |
|----------------------|--------------------------------------------------------------------------------------------------|-------------------------------------------------|-------------------------------------------------------------------------------|-----|
| ) C' D               | 192.168.102.1/wifi.xml?unique                                                                    | 2-0.29484504322289                              | 1915 ···· 🖾 🗘 Vyhledat 🕷                                                      | \ ( |
| WiFi Setup           |                                                                                                  |                                                 |                                                                               |     |
| NAME                 | VALUE                                                                                            |                                                 | DESCRIPTION                                                                   |     |
| WiFi Enable:         |                                                                                                  |                                                 | Enable/Disable                                                                |     |
| SSID:                | Poseidon                                                                                         |                                                 | string, AP's SSID                                                             |     |
| Password:            |                                                                                                  | Show 🗆                                          | string, MAX: 64 bytes ASCII                                                   |     |
| BSSID:               |                                                                                                  |                                                 | string, AP's MAC address, for several APs may have the sar<br>SSID            | ne  |
|                      |                                                                                                  |                                                 | 5510                                                                          |     |
| Network              |                                                                                                  |                                                 |                                                                               |     |
| NAME                 | VALUE                                                                                            |                                                 | DESCRIPTION                                                                   |     |
| DHCP                 |                                                                                                  |                                                 | DHCP Enable/Disable                                                           |     |
| IP Address           | 192.168.102.0                                                                                    | (                                               | A.D.C.D                                                                       |     |
| Network Mask         | 255.255.252.0                                                                                    |                                                 | A.D.C.D                                                                       |     |
| Catoway              | 192.168.100.1                                                                                    |                                                 | A.B.C.D                                                                       |     |
| DNS Primary          | 192.168.100.2                                                                                    | 37                                              | A.B.C.D                                                                       |     |
| DNS Secondary        | 192.168.100.2                                                                                    | 8                                               | A.B.C.D                                                                       |     |
|                      |                                                                                                  |                                                 | Save                                                                          |     |
| Wifi Scan List       |                                                                                                  |                                                 |                                                                               |     |
| SSID                 | BSSID                                                                                            | CHANNEL SE                                      | SECURITY SIGNAL                                                               | _   |
|                      |                                                                                                  | OF FINEL OF                                     | Scan AP                                                                       | -   |
| December             |                                                                                                  |                                                 |                                                                               | _   |
| Poseidon             | ECEC/DA'3B'ED'55                                                                                 | 11 W                                            |                                                                               |     |
|                      | CC-CO-C-C-C-C-C-C-C-C-C-C-C-C-C-C-C-C-C                                                          | 4.4                                             |                                                                               |     |
|                      | FE'EC'DA'3B'ED:55                                                                                |                                                 | VPA2 PSK 50%                                                                  |     |
| Poseidon             | FC:EC:DA:3E:39:E6                                                                                | 6 W                                             | VPA2 PSK 40%                                                                  |     |
| Testovna             | FC:EC:DA3E:39:E6<br>00:04:56:A0:94:D0                                                            | 6 W                                             | VPA2 PSK 40%                                                                  |     |
|                      | FC:EC:DA:3E:39:E6<br>00:04:56:A0:94:D0<br>04:18:D6:A9:28:EE                                      | 6 Wi<br>6 Wi<br>11 Wi                           | VPA2 PSK 40%<br>VPA2 PSK 30%<br>VPA2 PSK 38%                                  |     |
| Testovna<br>Poseidon | FCECDA3E39E0<br>000456A094D0<br>041806A928EE<br>FEECDA3E39E6                                     | 6 Wi<br>6 Wi<br>11 Wi<br>6 Wi                   | VPA2 PSK 40%<br>VPA2 PSK 30%<br>VPA2 PSK 35%<br>VPA2 PSK 35%                  |     |
| Testovna             | FCEC.0x3E.39E6<br>00.0456.40.94:00<br>04.19.06.40.28.EE<br>FE.FC.0x3E.39.F5<br>06.18.06.49.28.EE | 6 Wi<br>6 Wi<br>11 Wi<br>6 Wi<br>11 OF          | VPA2 P3K 40% VPA2 P3K 30% VPA2 P3K 35% VPA2 PSK 34% VPA2 PSK 34% VPA2 PSK 35% |     |
| Testovna<br>Poseidon | FCECDA3E39E0<br>000456A094D0<br>041806A928EE<br>FEECDA3E39E6                                     | 6 Wi<br>6 Wi<br>11 Wi<br>6 Wi<br>11 OF<br>11 Wi | VPA2 PSK 40%<br>VPA2 PSK 30%<br>VPA2 PSK 35%<br>VPA2 PSK 35%                  |     |

#### Scan AP

(16)

## **Portal**

Configuration parameters for uploading data to a remote portal using the HWg-PUSH Protocol. For more information about the protocol and the support for portal solutions, see <a href="http://www.hw-group.com">www.hw-group.com</a>.

| 9                              | HU                                   |  |
|--------------------------------|--------------------------------------|--|
| 7                              |                                      |  |
|                                |                                      |  |
| WIFI PORTAL SYSTEM             |                                      |  |
|                                |                                      |  |
| er your IP sensor              |                                      |  |
|                                |                                      |  |
|                                |                                      |  |
| VALUE                          | DESCRIPTION                          |  |
|                                | Portal Enable/Disable                |  |
| http://sensdesk.com/portal.php | IP Address or DNS Name               |  |
| 80                             | Default 80                           |  |
|                                | Push device access parameters        |  |
|                                | see at <u>My account</u> on Sensdesk |  |
|                                |                                      |  |
|                                | Save                                 |  |
|                                |                                      |  |
| 900                            | [s]                                  |  |
| 300                            | [5]                                  |  |
| 601                            | [3]                                  |  |
|                                | [s]                                  |  |
| 145                            | 1.7                                  |  |
| 145<br>0                       | [5]                                  |  |
|                                |                                      |  |
|                                | 900<br>300                           |  |

#### Portal Message

Information from the portal, such as links to graphs. Depends on the portal type.

#### Portal Config

- Portal turns this feature on or off.
- Server address complete URL of the remote server. Connection parameters for the www.Sens-Desk.com portal are pre-filled. The default is always http://SensDesk.com/portal.php.
- IP Port port where the portal listens.
- Team username for assigning an SD team. You will receive it from your portal administrator.
- Team Password password for assigning an SD team. You will receive it from your portal administrator.

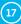

#### Portal debug

For debugging only.

- *Push Period* period of uploading data to the remote portal. The period is determined by the portal and cannot be changed by the user.
- Log Period period for buffering data for the portal. The period is determined by the portal and cannot be changed by the user.
- Current Push Timer indicates the time until the next upload of data to the portal.
- Current Log Timer indicates the time until the next buffering of data for the portal.
- AutoPush Block Timer event counter for the AutoPush function. If the allowed number of events is exceeded in one Push period, the AutoPush function is disabled.
- Retransmit number number of unsuccessful attempts to upload values to the portal.
- Manual Push button to immediately upload data to the portal.

### **System**

| SD - 1Wire 5905 - 05BC × +          |                         |                     |             | - 🗆 🗙             |
|-------------------------------------|-------------------------|---------------------|-------------|-------------------|
| ← → C <sup>a</sup> û 192.168.102.1/ | system.xml              | ♡ ☆                 | Q, Vyhledat | II\ ⊡ ≡           |
| SD-1Wire                            |                         |                     |             | HWgroup<br>1.1.13 |
| HOME GENERAL SETUP WIFI PORTA       | L SYSTEM                |                     |             |                   |
| Download                            |                         |                     |             |                   |
| DESCRIPTION                         |                         | FILE                |             |                   |
| Backup configuration                |                         | SD-1Wire Config.bin |             |                   |
| Online setup in XML                 |                         | setup.xml           |             |                   |
|                                     |                         |                     |             |                   |
| System                              |                         |                     |             |                   |
| NAME                                | VALUE                   |                     |             |                   |
| Product Name:                       | SD-2x1Wire plain        |                     |             |                   |
| Serial Number.                      | 6006950011              |                     |             |                   |
| Eth MAC Address:                    | 00:0A:59:05:05:BC       |                     |             |                   |
| Wifi STA MAC Address:               | 00:0A:59:05:05:BE       |                     |             |                   |
| Version:                            | 1.1.13                  |                     |             |                   |
| Build:                              | 349                     |                     |             |                   |
| Compile time:                       | Feb 27 2019, 17:00:07   |                     |             |                   |
| UpTime:                             | 598 [s]                 |                     |             |                   |
| Network Upgrade                     | Read available version: |                     |             |                   |
|                                     | Start Network Upgrade.  |                     |             |                   |
| Upload Firmware or Configuration:   | Procházet Soubor nevybr | án. Upload          |             |                   |
|                                     |                         |                     |             |                   |
| Factory Default                     |                         | System Restart      |             |                   |
| Default                             |                         |                     | Restart     |                   |

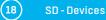

#### Download

- Backup configuration backup of the device configuration in a BIN format. After configuring the SD device, click this link to save the current configuration in case it needs to be restored.
- Online values in XML current readings in the XML format.

#### System

- Product Name name (type) of the device.
- Serial Number serial number of the device.
- Eth MAC Address MAC address of the device for wired connections.
- WiFi STA MAC Address MAC address of the device for WiFi connections.
- Firmware Version version of the product firmware. Used for diagnostic purposes and troubleshooting.
- Build build number. Used for diagnostic purposes and troubleshooting.
- Compile time date and time when the firmware was compiled. Used for diagnostic purposes and troubleshooting.
- UpTime time since the device was last powered on or restarted. Used for diagnostic purposes and troubleshooting.
- *Read available version* displays the latest firmware version available at the HW group update server.
- Start Network Upgrade starts the firmware upgrade using the HW group update server.
- *Upload Firmware or Configuration* allows uploading a firmware or configuration file to the device. Restoring the configuration may fail if there is a big difference in firmware versions.

#### Factory Default

Restores factory default settings. The default IP address is 192.168.10.20 and no user name or password is defined.

#### System Restart

Restarts the device.

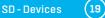

## WiFi Radio

| Description                      | Min. | Typical | Max. | Unit |
|----------------------------------|------|---------|------|------|
| Input frequency                  | 2412 | -       | 2484 | MHz  |
| Output impedance*                | -    | *       | -    | Ω    |
| Tx power                         |      |         |      |      |
| Output power of PA for 72.2 Mbps | 13   | 14      | 15   | dBm  |
| Output power of PA for 11b mode  | 19,5 | 20      | 20,5 | dBm  |
| Sensitivity                      |      |         |      |      |
| DSSS, 1 Mbps                     | -    | -98     | -    | dBm  |
| CCK, 11 Mbps                     | -    | -91     | -    | dBm  |
| OFDM, 6 Mbps                     | -    | -93     | -    | dBm  |
| OFDM, 54 Mbps                    | -    | -75     | -    | dBm  |
| HT20, MCSO                       | -    | -93     | -    | dBm  |
| HT20, MCS7                       | -    | -73     | -    | dBm  |
| HT40, MCSO                       | -    | -90     | -    | dBm  |
| HT40, MCS7                       | -    | -70     | -    | dBm  |
| MCS32                            | -    | -89     | -    | dBm  |
| Adjacent Channel Rejection       |      |         |      |      |
| OFDM, 6Mbps                      |      | 37      |      | dB   |
| OFDM, 54Mbps                     |      | 21      |      | dB   |
| HT20, MCSO                       |      | 37      |      | dB   |
| HT20, MCS7                       |      | 20      |      | dB   |

\*The typical impedance of the ESP32 chip WiFi radio output differs for different QFN packages. For ESP32 chips in the QFN 6×6 package (ESP32-D0WDQ6), the value is  $30 + j10 \Omega$ . For ESP32 chips in the QFN 5×5 package (ESP32-D0WD, ESP32-D0WD, ESP32-S0WD), the value is  $35 + j10 \Omega$ .

## Connecting SD devices to SensDesk portal

Connect the device to the network and configure the network parameters (see Setting up).

| HWgro             | Version:           | HW group,        |                      | 192.168.101                |             | ? Abo     | ut      |
|-------------------|--------------------|------------------|----------------------|----------------------------|-------------|-----------|---------|
| www.HW-group.c    |                    | the HW group dev | Netmask:             | 255.255.252<br>192.168.100 |             | 🚖 Eind 🛛  | Devices |
| evice list:       |                    |                  |                      |                            |             |           |         |
| MAC               | Name               | ^ IP             | Device type          | Port                       | Parameters  |           |         |
| 00:04:59:04:A0:A0 | Poseidon HWg       | 192.168.101.211  | Poseidon2 model 3468 | 80                         | TCP setup=1 | r. DHCP=Y |         |
| 00:0A:59:04:F0:F5 | Damocles2 MINI     | 192.168.101.234  | Damocles2 model MINI | 80                         | TCP setup=N | I. DHCP=Y |         |
| 00:04:59:04:FD:FD | Poseidon2 3268     | 192 168 101 235  | Poseidon2 model 3268 | 80                         | TCP setup=1 | I, DHCP=Y |         |
| 00:04:59:04:FB:53 | SD-Input 5904-FB53 | 192 168 101 236  | SD - Eth             | 80                         | TCP setup=N | I, DHCP=Y |         |
| 00:0A:59:05:05:A1 | SD-Output 5905-05A | 192.168.101.237  | SD - Eth             | 80                         | TCP setup=N | I, DHCP=Y |         |
| 00:0A:59:05:05:BC | SD-1Wire 5905-05B0 | 192.168.102.1    | SD - Eth             | 80                         | TCP setup=M | I, DHCP=Y |         |
| 00:04:59:04:48:44 | STE2               | 192.168.102.12   | STE2 - Eth           | 80                         | TCP setup-N | I, DHCP-Y |         |
| 00:0A:59:04:86:F4 | Poseidon2 3266     | 192.168.103.200  | Poseidon2 model 3266 | 80                         | TCP setup=' | , DHCP-Y  |         |
| 00:0A:59:04:4A:91 | Damocles2 MINI     | 192.168.103.219  | Damocles2 model MINI | 80                         | TCP sctup-M | I, DHCP-Y |         |
| 00:0A:59:02:16:90 | Poseidon2 3468     | 192.160.103.222  | Poseidon2 model 3468 | 00                         | TCP setup-N | , DHCP-Y  |         |
| 00:04:59:04:0D:F5 | HWg-STE Plus       | 192 160 103 243  | HWg-STE Plus         | 00                         | TCP setup=' | , DHCP-Y  |         |
| 00.0A.59.04.DA.95 | STE2               | 192.168.103.244  | STE2 - Eth           | 80                         | TCP setup=N | I, DHCP=Y |         |
| <                 |                    |                  |                      |                            |             |           | >       |
| ady               |                    |                  |                      | Filter                     | All         |           |         |

(20)

2 Open the device WWW interface:

| ♂ SD-1Wire 5905-05BC × | +                |                    | - 🗆 ×         |
|------------------------|------------------|--------------------|---------------|
| ← → ♂ @ ③ 19           | 2.168.102.1      | 🖂 🎝 🔍 Vy           | hledat 🔟 🗉    |
| SD-1Wire               |                  |                    | HW group      |
| HOME GENERAL SETUP W   |                  |                    |               |
| Base Information       |                  |                    |               |
| Device Name            |                  | SD-1Wire 5905-05BC |               |
| Time                   |                  | 16:06:03           |               |
| Date                   |                  | 08.03.2019         |               |
|                        |                  |                    |               |
| [ Sensors ]            |                  |                    |               |
| ID                     | NAME             | TYPE               | CURRENT VALUE |
| 3267, 26c30cf807200892 | 26c30cf807200892 | Humidity           | 25.4 %RH      |
| 4267, 28ab10/8072008d2 | 28ab1018072008d2 | Temp.              | 26.5 °C       |

3 At the Portal tab, check the **Portal** box and click **Save**.

| → Cª û                |                                                     |                                                                       |        |
|-----------------------|-----------------------------------------------------|-----------------------------------------------------------------------|--------|
|                       | I 192.168.102.1/portal.xml?unique=0.526781182211292 | ••• 🗵 🏠 🔍 Vyhledat                                                    | \ ⊡    |
| <mark>SD</mark> -1Wiı | re                                                  |                                                                       | HW gro |
| HOME GENERAL SETU     | JP WIFI PORTAL SYSTEM                               |                                                                       |        |
| Portal Message        |                                                     |                                                                       |        |
| SonsDosk.com: rogi    | istor your IP sensor 🔉 🔺                            |                                                                       |        |
| Portal config         |                                                     |                                                                       |        |
| NAME                  | VALUE                                               | DESCRIPTION                                                           |        |
| Portal                | F 3.2                                               | Portal Enable/Disable                                                 |        |
| Server Address        | http://sensdesk.com/portal.php                      | IP Address or DNS Name                                                |        |
| IP Port               | 80                                                  | Default 80                                                            |        |
| Team                  |                                                     |                                                                       |        |
| Team Password         |                                                     | Push device access parameters<br>see at <u>My account</u> on Sensdesk |        |
|                       |                                                     |                                                                       | Save 📐 |
|                       |                                                     |                                                                       | 4      |
| Portal Debug          |                                                     |                                                                       |        |
| Push Period:          | 900                                                 | [s]                                                                   |        |
| Log Period:           | 300                                                 | [8]                                                                   |        |
| Current Push Timer:   | 601                                                 | [0]                                                                   |        |
| Current Log Timer:    | 145                                                 | [s]                                                                   |        |
| Current Check Timer:  | 0                                                   | [\$]                                                                  |        |
| AutoPush Block Timer: | 0                                                   | [\$]                                                                  |        |
| Retransmit number:    | 0                                                   | [\$]                                                                  |        |
| TimeSync, addr: eur   | rope.pool.ntp.org, ip 62.113.233.18                 |                                                                       |        |

Glick the SensDesk.com: register your IP sensor link to go to the SensDesk.com login dialog.

21

If you already have a user account, enter your login credentials. The device is automatically linked to your account.

If you don't have a user account yet, click the **Register to Portal** link. The registration form displays.

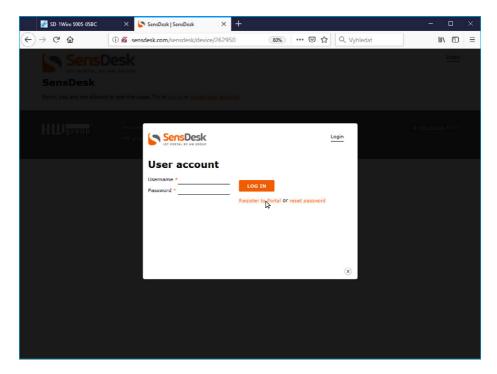

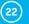

Enter your login credentials and a valid e-mail address. The e-mail address must be unique within the portal, it must not have been already registered.

After clicking **Create new account**, your account is created and a confirmation e-mail is sent to the address specified.

| → C* @ ()                                                                                                    |                                                                                                    |                                 |            | - 0    |
|----------------------------------------------------------------------------------------------------|----------------------------------------------------------------------------------------------------|---------------------------------|------------|--------|
|                                                                                                    | 🗓 🔏 sensdesk.com/user/register                                                                                    | 80% … 🛛 🟠                       | Q Vyhledat | III\ 🗉 |
| User account                                                                                                    | GROUP                                                                                                    |                                 |            | Login  |
|                                                                                                    |                                                                                                    |                                 |            |        |
| Create new account                                                                                                    | Log in Log in Request new pa                                                                                      | ssword                          |            |        |
| TEAM                                                                                                    |                                                                                                    |                                 |            |        |
|                                                                                                    |                                                                                                    |                                 |            |        |
| LOGIN                                                                                                    |                                                                                                    |                                 |            |        |
| Username *                                                                                                    |                                                                                                    |                                 |            |        |
|                                                                                                    |                                                                                                    |                                 |            |        |
| E-mail address *                                                                                                    |                                                                                                    |                                 |            |        |
|                                                                                                    |                                                                                                    |                                 |            |        |
| Password *                                                                                                    | Password strength:                                                                                                |                                 |            |        |
|                                                                                                    |                                                                                                    |                                 |            |        |
| Confirm password *                                                                                                    |                                                                                                    |                                 |            |        |
|                                                                                                    |                                                                                                    |                                 |            |        |
|                                                                                                    |                                                                                                    |                                 |            |        |
| Provide a password for the ne                                                                                                    | ew account in both fields.                                                                                        |                                 |            |        |
| Provide a password for the ne                                                                                                    | w account in both fields.                                                                                         |                                 |            |        |
|                                                                                                    | w account in both Helds.                                                                                          |                                 |            |        |
| Provide a password for the ne                                                                                                    | w account in both Helds.                                                                                          |                                 |            |        |
| COUNTRY                                                                                                    | w account in both fields.                                                                                         |                                 |            |        |
| COUNTRY<br>Country *                                                                                                    |                                                                                                    |                                 |            |        |
| COUNTRY<br>Country *<br>- Select a value -                                                                                                    |                                                                                                    |                                 |            |        |
| COUNTRY<br>Country *                                                                                                    |                                                                                                    |                                 |            |        |
| COUNTRY<br>Country *<br>- Select a value -                                                                                                    | <b>T</b>                                                                                                    |                                 |            |        |
| COUNTRY -<br>Country -<br>- Select a value -<br>HW group device(s) *                                                                                                    | <b>T</b>                                                                                                    |                                 |            |        |
| COUNTRY -<br>Country -<br>- Select a value -<br>HW group device(s) *                                                                                                    | •<br>e) you plan to use with SensDeek.                                                                            |                                 |            |        |
| COUNTRY<br>Country *<br>- Select a value -<br>HW group device(s) *<br>Write us which HW group device(                                                                      | •<br>e) you plan to use with SensDeek.                                                                            |                                 |            |        |
| COUNTRY Country * Country * Select a value - HW group device(s) * Write us which HW group device( Lagree with license co                                                   | •<br>e) you plan to use with SensDeek.                                                                            |                                 |            |        |
| COUNTRY<br>Country *<br>- Select a value -<br>HW group device(s) *<br>Write us which HW group device(<br>Lauree with license co                                            | •<br>e) you plan to use with SensDeek.                                                                            | nt automated sparm aubmissions. |            |        |
| COUNTRY<br>Country *<br>- Select a value -<br>HW group device(s) *<br>Write us which HW group device(<br>Laures with license co<br>CAPTONA<br>This question is for testing | •) you plan to use with SensDeek.<br>millions *                                                                   | nt automated spam aubmissions.  |            |        |
| COUNTRY<br>Country *<br>- Select a value -<br>HW group device(s) *<br>Write us which HW group device(<br>Lauree with license co                                            | •) you plan to use with SensDeek.<br>millions *                                                                   | nt automated spam aubmissions.  |            |        |
| COUNTRY<br>Country *<br>- Select a value -<br>HW group device(s) *<br>Write us which HW group device(<br>Laures with license co<br>This question is for testing            | •) you plan to use with SonsDeek.<br>Inditions *<br>whether or not you are a human visitor and to preve<br>PLATOM | nt automated spam aubmissions.  |            |        |

(23)

At the Teams tab, find the Team Password. This password, together with your username, is needed for communication between the device and your account and between mobile apps and the SensDesk portal. The password cannot be changed, and for security reasons it is different from the user account password.

| SD 1Wire 5905-05BC                                               | 🗙 🔓 Team   SensDesk                  | × +                      |                                      | - 🗆 ×        |
|------------------------------------------------------------------|--------------------------------------|--------------------------|--------------------------------------|--------------|
| ← → ♂ ଢ                                                          | (i) sensdesk.com/sensdesk/team/213   | 80%                      | ♥ 🛛 🏠 🔍 Vyhledat                     |              |
|                                                                  |                                      |                          | Login: demo My account   Help   Lice | ense Log out |
| Dashboard                                                        | Device groups Devices                | Locations Permission gro | oups Sensors Teams 🗼                 | Users        |
| Home * Teams                                                     |                                      |                          |                                      |              |
| Team                                                             |                                      |                          |                                      |              |
| View Edit                                                        | values.xml                           |                          |                                      |              |
| PUSH login: demo<br>PUSH password: demo<br>values.xml key: 82F-w | LpYQINXTjijZsHoa_YT2vGU3zamyXyA-Wu_( | szQ                      |                                      |              |

B This username and password can be manually entered in the portal settings in the web interface of the device in order to avoid the need to register and sign in.

| → C <sup>2</sup> û 2 192     | 2.168.102.1/portal.xml?unique=0.64608554762001 | ••• 🕑 🏠 🔍 Vyhledat                   | III\ 🗉   |
|------------------------------|------------------------------------------------|--------------------------------------|----------|
| <b>—</b>                     |                                                |                                      | H LU gro |
| SD-1Wire                     |                                                |                                      | 11       |
| IOME GENERAL SETUP WIFI      | PORTAL SYSTEM                                  |                                      |          |
| Portal Message               |                                                |                                      |          |
| SonsDesk.com: Check sensor   | contino. 📐 🕤                                   |                                      |          |
|                              |                                                |                                      |          |
| Portal config                |                                                |                                      |          |
| NAME                         | VALUE                                          | DESCRIPTION                          |          |
| Portal                       |                                                | Portal Enable/Disable                |          |
| Server Address               | http://sensdesk.com/portal.php                 | IP Address or DNS Name               |          |
| IP Port                      | 80                                             | Default 80                           |          |
| Team                         | demo 🔉 🔒                                       | Push device access parameters        |          |
| Team Password                | ••••                                           | see at <u>My account</u> on Sensdesk |          |
|                              |                                                |                                      | Save     |
|                              |                                                |                                      | Save     |
| Portal Debug                 |                                                |                                      |          |
| Push Period:                 | 30                                             | [s]                                  |          |
| Log Period:                  | 10                                             | [5]                                  |          |
| Current Push Timer:          | 26                                             | [8]                                  |          |
| Current Log Timer:           | 1                                              | [5]                                  |          |
| Current Check Timer:         | 0                                              | [s]                                  |          |
| AutoPush Block Timer:        | 0                                              | [8]                                  |          |
| Retransmit number:           | 0                                              | [5]                                  |          |
| TimeSync, addr: europe.pool. | ntp.org, ip 52.29.139.27                       |                                      |          |

(24)

It display your device in the SensDesk portal, click the SensDesk.com: Check sensor online link.

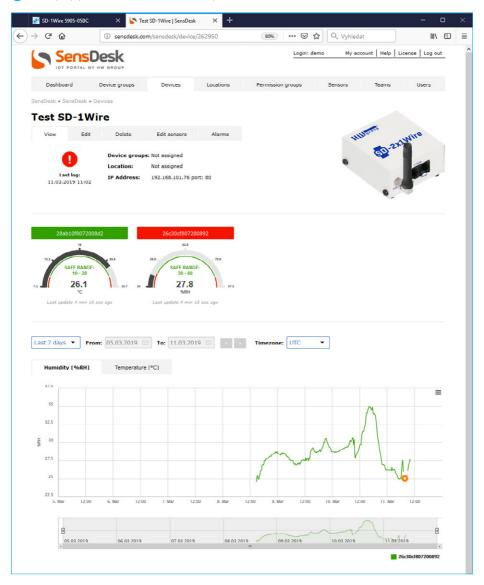

(25)

## Using the mobile phone app

The Team and the Team Password can be also used in the mobile app settings.

| ensDesk Mobile |        |                     |
|----------------|--------|---------------------|
| ALL            | ALARMS | Sort by DEVICES     |
| SD-WLD         | 0      | WLD                 |
| SD-2xIN        | 0      | Input 2             |
| SD-1Wire       | 2      | 7.3 °C Sensor 47117 |
| SD-2xOU        | т О    | Output1             |
| SD-WLD         | 0      | WLD                 |

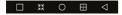

## **Mechanical dimensions**

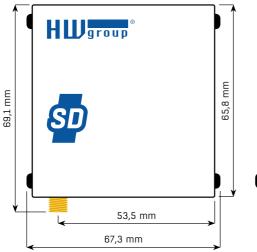

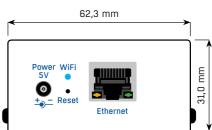

(26)

## More monitoring devices by HW group

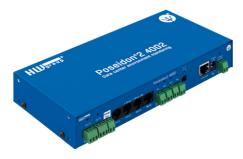

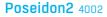

Designed for demanding monitoring applications, such as in data centers and industrial settings.

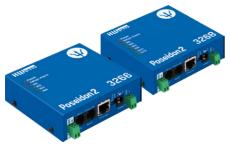

## Poseidon2 3266/3268

Basic unit for monitoring temperature, humidity, and other sensors over the network.

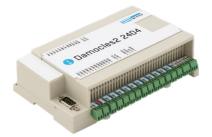

Damocles2 2404

Secure industrial I/O device with PoE and telco -48V power options.

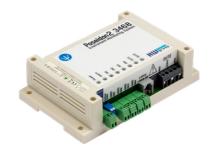

#### Poseidon2 3468

Remote monitoring of temperature, humidity and other sensors. Industrial version.

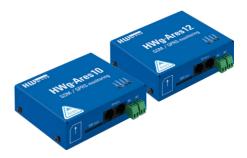

#### **Ares** 10/12

Remote environment monitoring at any place with GSM coverage.

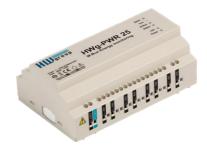

#### HWg-PWR 3/12/25

Consumption metering with external M-bus meters.

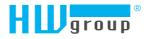

HW group s.r.o. Formanská 296 Prague, 149 00 Czech Republic

Phone: +420 222 511 918 Fax: +420 222 513 833 Direktronik AB Konsul Johnsons väg 15 149 45 Nynäshamn +46 8 524 00 700

http://www.direktronik.se info@direktronik.se support@direktronik.se

www.HW-group.com